#### <span id="page-0-0"></span>**FORMATOS**

El tema de formatos parece secundario, pero tiene tanta variedad de modos y procedimientos que se merece un estudio separado. Es importante conocer que para concretar formatos siempre se puede acudir al menú Formato o a la barra de herramientas, al botón derecho y al panel lateral si lo tienes activado. Los de tipo condicional se dejan para otra guía

## **CONTENIDO**

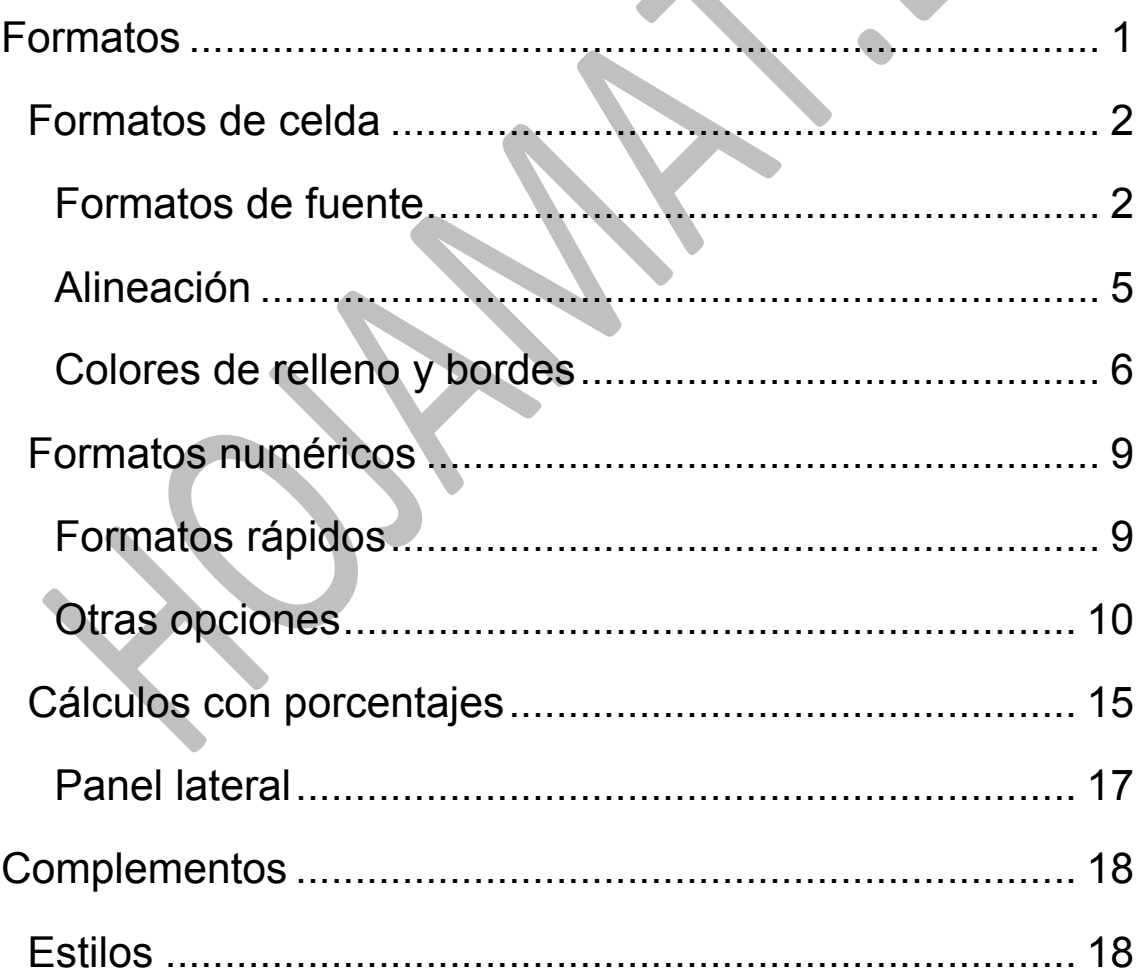

#### <span id="page-1-0"></span>FORMATOS DE CELDA

La entrada fundamental a los formatos es la del menú *Formato* y la opción *Celdas…*Ahí está todo, pero es bueno también conocer los distintos atajos. Muchas personas dejan esta ventana para opciones más detalladas y usan teclado y ratón para las más directas.

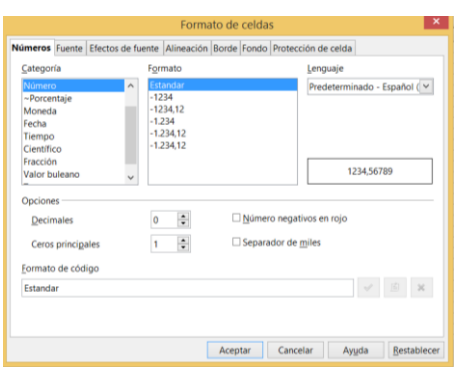

<span id="page-1-1"></span>FORMATOS DE FUENTE

La apariencia que presenta una celda se concreta con las opciones de *Formato*. A continuación descubriremos las principales que existen, dejando el resto a tu experimentación. Como en la primera guía ya se explicó *la barra* de Formato, nos dedicaremos en esta a explicar con profundidad todas las opciones del *menú* Formato.

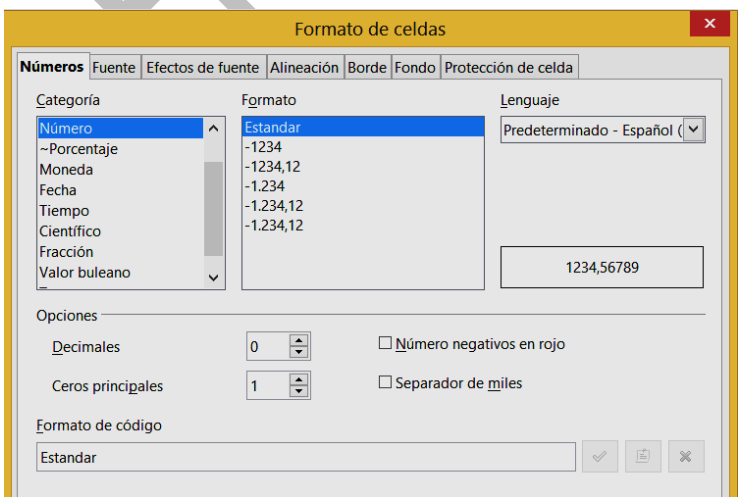

Abre el menú **Formato** y elige **Celdas…**Cuando se abra la ventana señala la pestaña **Fuente**

Las opciones se explican por sí mismas: **Fuente** te permite elegir entre Arial, Verdana y otras muchas. Es la "forma" que tendrán las letras.

Con el **Tipo** puedes elegir entre Normal, Negrita y Cursiva.

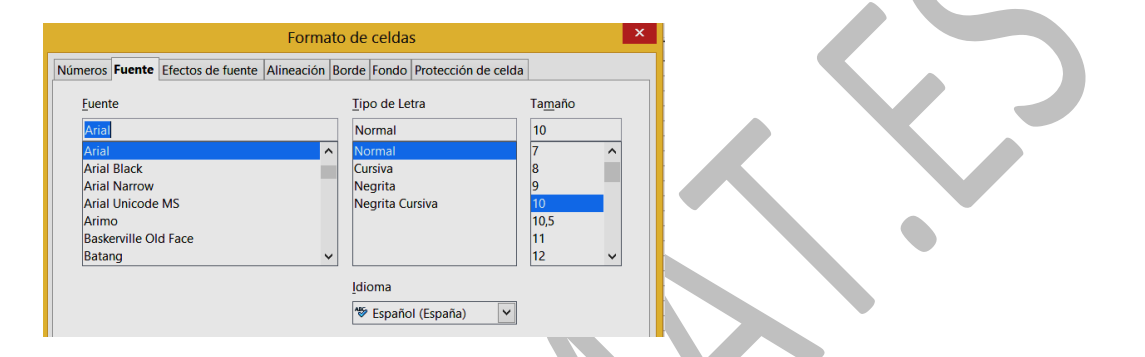

El **Tamaño** puede variar mucho, pero los más usados van desde 10 hasta 18 puntos.

Por último, se puede cambiar a otro idioma distinto del predefinido, y con los botones de abajo **Acepta**r o **Cancelar**, pedir **Ayuda** o **Restablecer** los valores predefinidos.

#### **Efectos de fuente**

La siguiente pestaña, *Efectos de fuente* te permite crear tachados, subrayados especiales o relieve.

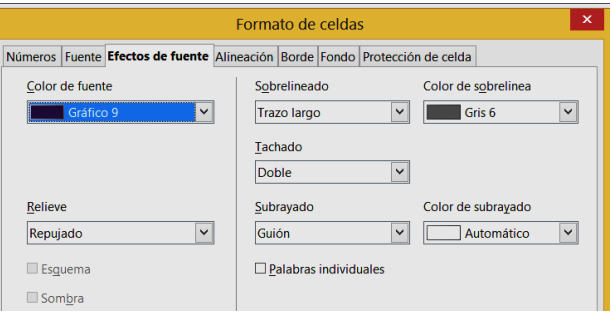

Investiga por tu cuenta estos efectos, guiándote por la muestra que aparece en la parte inferior de la ventana de

formato.

#### **Formato de carácter**

Si editas una celda **con un doble clic** sobre ella y, opcionalmente, si seleccionas uno o varios caracteres, puedes acceder a la opción de **Formato – Carácter**, que te ofrece más opciones para los caracteres seleccionados, entre ellos, los de superíndice y subíndice.

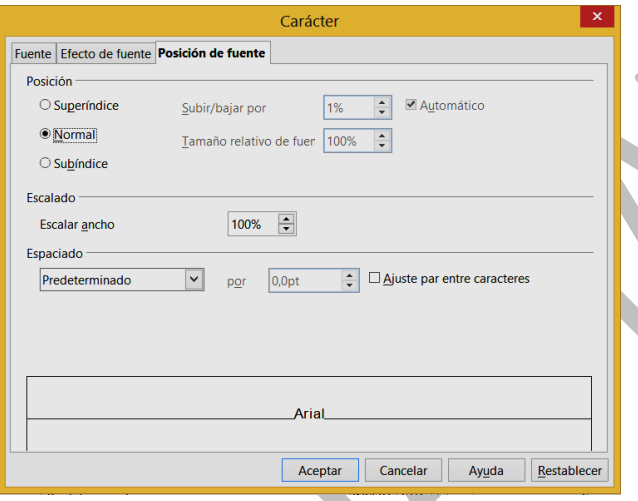

Por ahora lo dejamos así, porque en la guía correspondiente al Diseño de Página daremos más detalles, que por otra parte son fáciles de entender.

# <span id="page-4-0"></span>ALINEACIÓN

La siguiente pestaña que veremos es la de **Alineación**, dentro de **Formato-Celdas…**

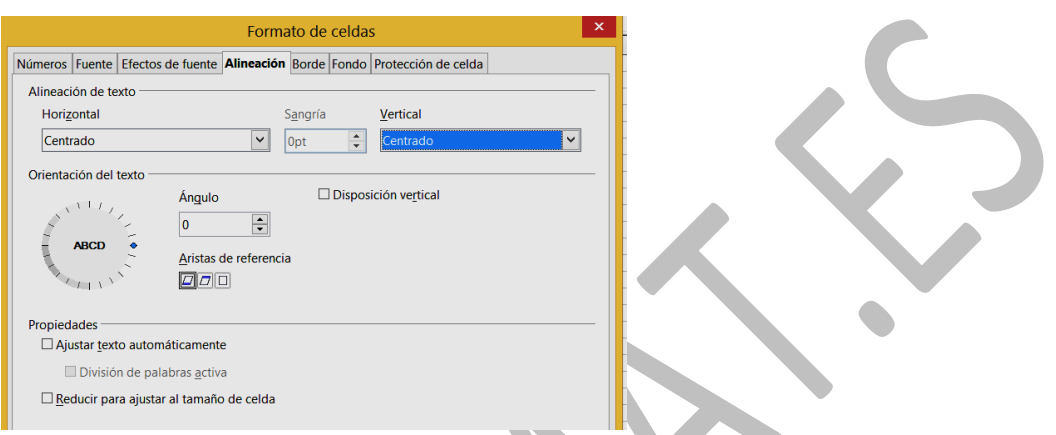

En la parte superior puedes concretar la **alineación horizontal**, en la que puedes concretar:

**Opciones clásicas**: izquierda, derecha, central y justificado **Predeterminado**: Sitúa los números alineados a la derecha y los textos a la izquierda.

**Relleno**: Llena toda la celda repitiendo lo que se haya escrito, como 81818181

En la alineación vertical existen posibilidades similares, pero menos útiles.

La rueda de la parte central te permite inclinar el texto entre 0 y 360º, aunque lo verdaderamente útil es restringirse al intervalo 0-90º. Es aconsejable usarlo sólo en una fila si contiene rótulos mucho más anchos que el resto de datos. Con la opción de la arista se puede anclar la dirección en distintas partes de la celda.

## **Ajuste de texto**

Es muy interesante esta opción, porque permite escribir varias líneas de texto en una misma celda. Es útil para notas y comentarios. Para cambiar de línea basta pulsar la combinación de teclas **Ctrl-Intro**.

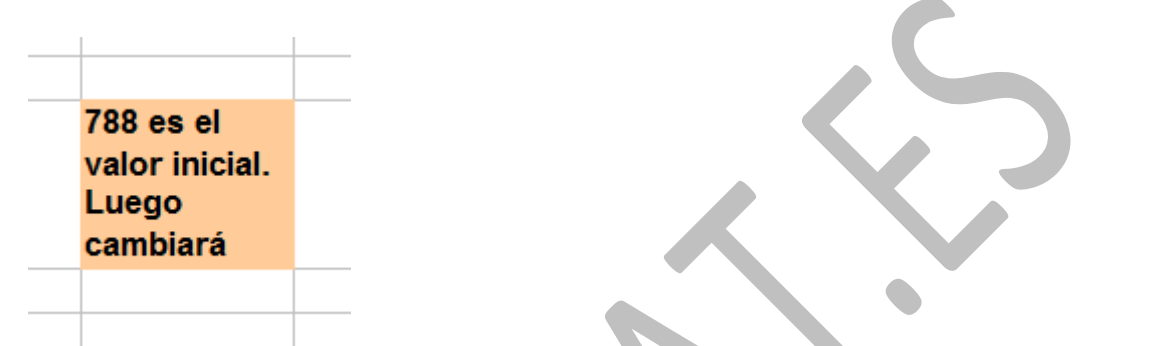

La última opción es la de **Reducir para ajustar al tamaño de la celda**. Es una opción curiosa, pero poco útil, ya que puede reducir en exceso el tamaño de las fuentes. Puedes probar con varios ejemplos para ver si te interesa o no. Observa la palabra "Magnanimidad" en la imagen:

Paz Justicia Magnanimidad

# <span id="page-5-0"></span>COLORES DE RELLENO Y BORDES

También es muy simple cambiar el color de relleno y los bordes de una celda o de un grupo de celdas. En la barra de **Formateo** dispones de tres botones consecutivos que te permitirán esos cambios

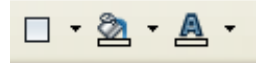

#### **Cambio de fondo**

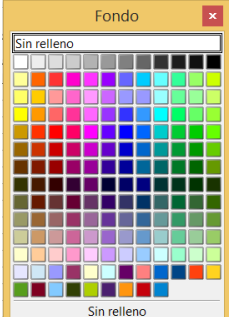

El botón central es el indicado para cambiar fondos. Es un poco pobre, por lo que si deseas rótulos atractivos deberás insertar formas o cuadros de texto. En la última versión de Calc se ha ampliado el catálogo de colores.

Al pulsarlo se te ofrece el catálogo de colores típico de este programa. Eliges un color y has terminado. Para una buena legibilidad es bueno que uses colores claros.

Con el botón de la derecha cambias el color de fuente. El catálogo es el mismo y el consejo el opuesto: procura usar colores muy oscuros.

#### **Cambio de borde**

El botón de la izquierda tiene como objeto diseñar 0000 los bordes de una celda o de un rango. Las **Eleidia** imágenes de la ventana las entenderás con sólo observarlas. Desafortunadamente no cambia el estilo ni el grosor (lo veremos con otro método). En cambio, los bordes ofrecidos son aditivos, es decir, que eligiendo dos o más de ellos se dibujarán ambos simultáneamente, como ves en la imagen:

A estas opciones también accedes con pestañas de **Formato – Celdas**

#### **Bordes**

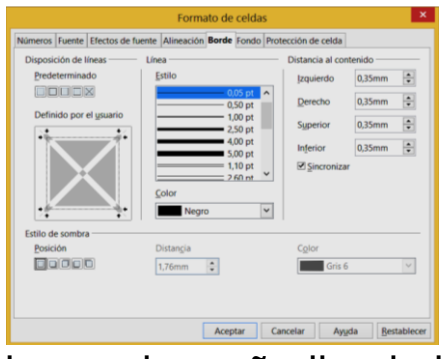

Aquí tienes lo que echábamos echando de menos:

En la parte izquierda, pulsando los bordes reiteradamente puedes ir

borrando o añadiendo bordes hasta encontrar el deseado.

En el resto de la ventana se puede elegir el color del borde, su grosor y estilo, distancia al contenido e incluso sombra. Experimenta.

#### **Fondo**

La pestaña **Fondo** no presenta novedades sobre lo que ya sabes.

## <span id="page-8-0"></span>FORMATOS NUMÉRICOS

# <span id="page-8-1"></span>FORMATOS RÁPIDOS

En todas las hojas que consultes verás que puede haber celdas en las que los números se presentan con un decimal y sin embargo en otras hay dos. Igualmente, unas estarán expresadas en euros y otras en porcentaje. Existirán celdas que expresen fechas y horas, e incluso símbolos especiales, como 34 km/h.

Aprenderemos a continuación cómo se cambian los formatos de los números. Elige una celda que contenga un número.

En la barra de Formateo sólo hay cinco formatos rápidos, representados por estos botones:

晶 % 琴 % %

Son, de izquierda a derecha:

**Formato de moneda**: Cambia el formato al de la moneda definida al instalar el equipo. En nuestro caso sería en euros con dos decimales:

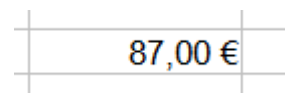

Si deseas usar otras monedas distintas del euro es **preferible que uses la ruta Formato – Celdas** y pestaña **Números**. Elige "moneda" y observa que en la parte

superior de la ventana puedes elegir otras monedas. En la imagen hemos elegido el rublo:

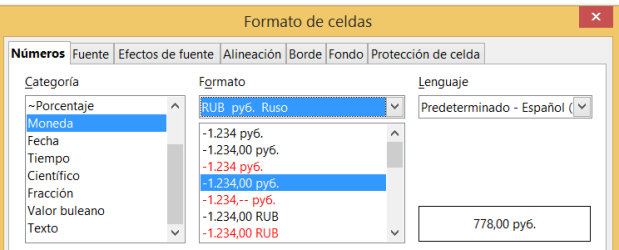

**Porcentaje**: Transforma la cantidad en porcentaje. Debes tener cuidado, porque OpenOffice interpreta este como "tanto por uno" y multiplicará la cantidad por 100. Por ejemplo, si has escrito un 3 y pulsas este botón se transformará en

300,00%

**Predeterminado:** Vuelve todas las opciones a las predeterminadas.

**Decimales**: Para añadir decimales elige el penúltimo del grupo. Cada pulsación añadirá un decimal. El botón situado a su derecha eliminará un decimal. Experimenta con los dos para ver el efecto.

#### <span id="page-9-0"></span>OTRAS OPCIONES

Es fácil que no te baste con los formatos rápidos de los botones. En ese caso acude al menú Formato, elige Celdas y después la pestaña Números.

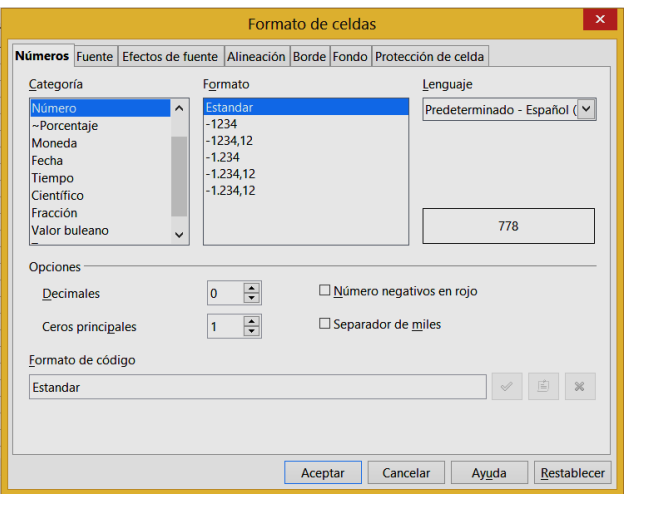

CATEGORÍAS

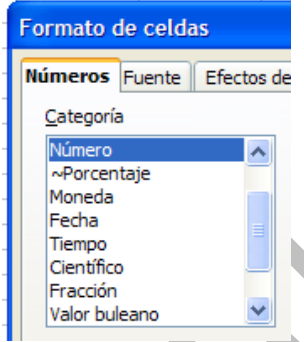

Es la opción más interesante de los Múmeros Fuente Efectos de formatos numéricos, pues determina la forma en la que Calc los manejará en los cálculos. Se ofrecen las siguientes categorías:

#### **Número**

Posee las propiedades vistas en anteriores párrafos: número de decimales y separador de miles. Tienes esas opciones en la misma pestaña. También la de escribir en rojo los números negativos, que es muy útil en modelos de tipo financiero, para distinguir el efectivo de las deudas. También puede concretar los ceros a la izquierda de la coma o punto decimal.

Recuerda que si un número posee muchas cifras la hoja lo expresará con formato científico aunque le hayas indicado otra posibilidad. Así. 123456789876 lo escribirá como

1,235E+011. Otro detalle es que el signo + delante de las cifras se ignora.

#### **Moneda**

Si defines el formato de una celda como moneda, el programa la elegirá según la región geográfica que esté definida en tu equipo. En unos párrafos anteriores se indicó cómo cambiar a la moneda de otros países.

## **Fecha**

Este formato se explica por sí mismo. Basta ver la variedad tan grande de tipos de escritura de fecha ofrecidos.

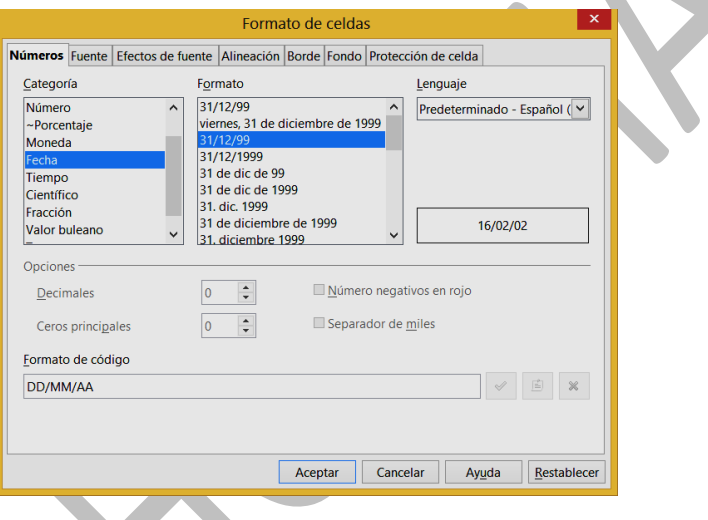

Más adelante volveremos sobre estos formatos.

## **Tiempo**

Este formato permite expresar día y hora conjuntamente o la última por separado. Es similar a la anterior.

## **Porcentaje, fracción y científico**

El primero ya está explicado. La fracción deberás manejarla con cuidado, porque redondea. La notación científica es la usual del tipo 1,26E+12. El valor buleano se refiere a VERDADERO-FALSO

## **Texto**

Convierte el número en texto sin valor de cálculo.

## **Todo**

Te presenta juntos los principales formatos.

## **Definido por el usuario**

Para añadir una palabra, unidad o símbolo a una cantidad numérica debes alterar su código. Para ello elige la categoría de **Definido por el usuario** y escribe en la línea inferior de formato de código. La mejor opción es la de elegir previamente la categoría **Número** y el formato **Estandar.** De esta forma el código comenzará con esta palabra. Si eliges otro distinto te aparecerán otros códigos abajo. Por ejemplo, con separador de miles y tres decimales el código sería #.##0,000. No es excesivamente importante saber manejar estos códigos. Si deseas profundizar, en la ayuda de Calc se te explican de forma completa todos ellos. Para nosotros lo interesante viene detrás del código básico.

#### **Escritura de texto detrás del número**

Concretado un tipo de formato, por ejemplo **Estandar, o 0,00**. Escribe la palabra que deseas que figure en la celda detrás del número, por ejemplo *cm.* Añádela al código entre dos comillas: *Estándar "cm."* En la imagen se ha definido el formato en km/h.

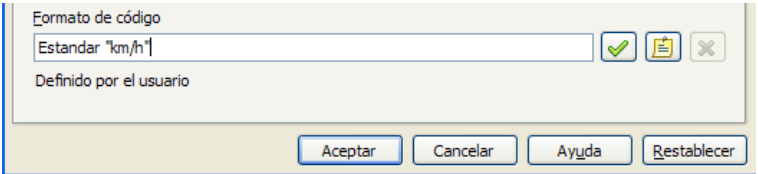

En los modelos de Física o Química es muy útil añadir las unidades de las magnitudes al código estándar: g/l, m/s, newton, etc.

En sesiones posteriores se ampliarán algunas ideas sobre formatos.

#### **Pincel de formato**

Es el botón situado junto a las opciones **Cortar** y **Copiar** de la barra **Estándar**.

Para usarlo selecciona una celda, pulsa sobre ese botón para que cree un pincel, y con él recorres las celdas sobre las que quieres copiar el formato.

Si pulsas con doble clic tendrás activo el pincel hasta que pulses de nuevo.

# <span id="page-14-0"></span>CÁLCULOS CON PORCENTAJES

El formato de porcentaje merece un estudio especial, porque presenta el problema de usar en realidad el tanto por uno, y no el tanto por ciento. Así, el 23%, para Calc es el número 0,23, aunque se escriba de la otra forma 23%. Este detalle dificulta el aprendizaje al principio.

#### **Escritura de un porcentaje**

Para insertar un porcentaje en una celda la forma más simple es la de escribir el tanto por ciento y después el signo %. Hay que tener en cuenta que si escribimos 12% la cantidad que se guarda es 0,12, y no 12.

También se puede escribir el 12 y después pulsar  $\mathbf{O}_\mathbf{0}$ sobre el botón de porcentaje, con los mismos efectos. Puede ocurrir que la celda ya tenga formato de porcentaje, con lo que la conversión se hará de forma automática.

#### **Cálculo del porcentaje**

Si deseamos aplicar a una cantidad un porcentaje que esté escrito con el formato correcto, **bastará**   $\overline{1}$ 2 Cantidad 34,000€ **multiplicar la cantidad por el**  3 Porcentaje 15% **porcentaje**. 4 Resultado 5.100€  $\overline{\mathbf{5}}$ 

Observa este cálculo: Halla el 15% de 34.000 €

Ahora estudia las fórmulas que se han usado:

El porcentaje se ha guardado como 0,15 y el resultado es

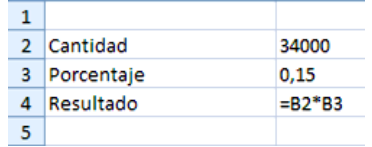

un simple producto de la celda de la cantidad por la del porcentaje:

#### **Aumento o disminución**

Para aumentar en un porcentaje una cantidad, bastará con multiplicarla por la celda del porcentaje aumentada en una unidad. Así, para aumentar un 33% hay que multiplicar por 1,33. Si, por ejemplo, el porcentaje se ha escrito en la celda B3 y la cantidad en la B2, el aumento se escribiría como **=B2\*(1+B3)**, con paréntesis.

Para disminuir usaremos la resta. En el ejemplo anterior la fórmula **=B2\*(1-B3)** disminuiría la cantidad en un 33%.

#### **Comparación como porcentaje**

Si el total de una factura, 23.550 €, se encuentra en una celda, pongamos la C9 y una partida de la factura, por ejemplo el material, 9.345 €, se ha escrito en la celda C8, para saber qué tanto por ciento del total representa el material, bastará dividir C8/C9 y después asignar al cociente el formato de porcentaje. Observa el cálculo de la imagen e intenta reproducirlo:

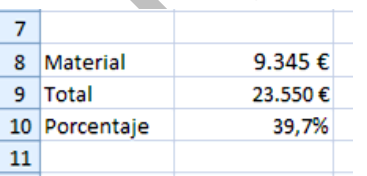

# <span id="page-16-0"></span>PANEL LATERAL

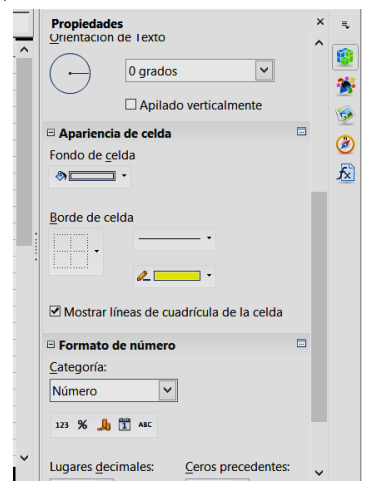

Dispones del panel lateral **Propiedades** para acceder de forma rápida a casi todos los formatos que hemos explicado. En la imagen se ha desplegado el de números dentro del panel general.

Experimenta con bordes y rellenos, alineaciones y tipos de fuentes. Como

es una herramienta nueva, quizás te cueste al principio familiarizarte con ella. Recuerda que los distintos apartados se pueden expandir o contraer.

#### <span id="page-17-0"></span>**COMPLEMENTOS**

## <span id="page-17-1"></span>ESTILOS

Cuando tengas en unas celdas opciones de formato cuya combinación te agrade, puedes convertirlas en estilos, que son estructuras formadas por fuentes, tipos de alineación, bordes, rellenos, etc. que se pueden aplicar todos a la vez en una misma celda, y que se guardan con tu archivo. También existen estilos ya diseñados, que puedes usar para tus documentos de Hoja de Cálculo. Comenzaremos con estos últimos

#### **Estilos y formato**

Si en **Formato** elegimos **Estilos y formateo** dispondremos de estilos ya definidos para asignar a nuestras celdas. En principio hay pocos, pero después los podemos ampliar con otros creados por nosotros, porque los estilos se pueden actualizar, modificar y crear.

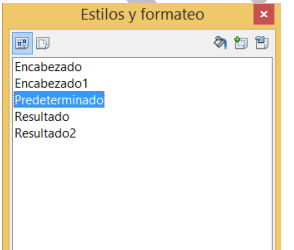

Así que con la tecla **F11** o mediante el menú **Formato - Estilos y formateo** puedes abrir la ventana correspondiente.

Si ya has seleccionado un rango, eliges el estilo que desees y con un doble clic del ratón se aplicará automáticamente a esas celdas. Prueba, por ejemplo con Encabezado1.

También tienes un botón en la barra Formateo para abrir o cerrar el Estilo y Formato (el primero por la izquierda)

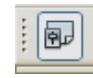

## **Aplicación de un estilo**

Para aplicar un estilo a unas celdas ya seleccionadas, basta con pulsar con doble clic sobre un estilo de la lista una vez abierta la lista. Prueba a cambiar el estilo de algunas celdas que contengan textos o números.

Observa que existen estilos de celda, como los que se han visto hasta ahora, y de página. A cada uno se accede con su botón correspondiente en la parte superior. Nosotros nos referiremos siempre a estilos de celda.

Si deseas experimentar un poco, activa el *modo regadera*, y verás que puedes rellenar con un mismo estilo las celdas sobre las que pulses. Para terminar pulsa de nuevo sobre la regadera.

#### **Creación de un estilo a partir de una selección**

Desde el mismo *Estilo y formato* puedes crear un estilo nuevo. Para ello basta que asignes a una celda, directamente, sin usar estilos, todas las opciones de formato que quieras: fuentes, relleno, bordes, etc. Por ejemplo, en la figura se ha elegido un amarillo de fondo, el título está bien centrado y el tamaño de la fuente es de 14 puntos.

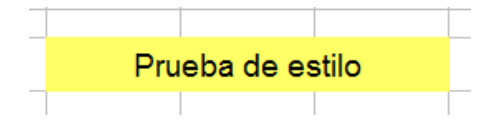

Si deseo crear un estilo, selecciono la celda que posea este formato y pulso sobre el botón de **Estilo y formato** - **Nuevo estilo a partir de selección**.

Se abrirá una ventana en la que puedo asignar un nombre a ese estilo. Después de pulsar **Aceptar**, ese estilo se incorporará a la lista de estilos.

Una observación importante: el estilo que has creado sólo te vale para el documento con el que estés trabajando.

Prueba a hacerlo tú: elige una celda, asígnale las fuentes, alineaciones o colores que desees e intenta convertirla en un estilo.

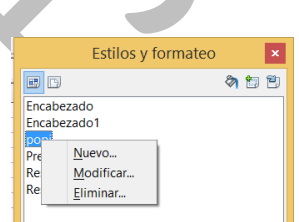

Si señalas un estilo de la lista, con el botón derecho puedes acceder a su modificación.